# **AFS - DATANORM Version 1.x für AFS-Faktura**

### **Inhaltsverzeichnis:**

**Allgemeines** 

Das Datanormmodul in der Praxis

Menüleisten

Weitere Softwareprodukte von AFS-Software

### **Allgemeines**

Das AFS-Datanormmudol ist für Firmen mit einem großen Artikelstamm ausgelegt, die häufig Preisänderungen durchführen und Ihre Preisliste bzw. Artikelstamm von einem Lieferranten geliefert bekommen.

Zur Benutzung des Datanormmoduls müssen Sie im Besitz von AFS-Faktura für Windows sein, daß mindestens ab der Version 2.8 oder höher vorliegen muß.

Arno Freisinger                                                                                                  Kerspenhausen, Juni 1995

Softwareprodukte, die für die Entwicklung dieses Programms verwendet wurden:

GFA-BASIC V4.3x für Windows GFA-BASIC Compiler V1.04 für Windows Borland C++ V3.1 WinWord V6.0 Aldus Page Maker V4.0

Verschiedene Softwarebezeichnungen sind Registrierte Warenzeichen bzw. Handelsbezeichnungen, die im Hilfesystem genannt werden. Hier weisen wir darauf hin, daß diese im Handbuch aufgeführt werden.

### **Das Datanormmodul in der Praxis**

Ja nun ist es soweit, die schwierige Einarbeitung in ein neues Computerprogramm beginnt. Haben Sie aber keine Angst, das AFS-Datanormmodul ist übersichtlich angeordnet und vor allem bedienungsfreundlich für den Benutzer. Die Bedienung gleicht der von AFS-Faktura.

Gehen Sie folgendermaßen vor, um Artikel einzulesen:

- 1.) Sichern Sie mit AFS-Faktura den kompletten Datenbestand (WICHTIG!)
- 2.) Lesen Sie bevor Sie die Artikel einlesen, die Warengruppen und Rabattgruppen ein. Legen Sie dazu die entsprechende Datanorm

#### Diskette

in ein Laufwerk und wählen Sie die entsprechenden Dateien aus.

- 3.) Nachdem Sie die Warengruppen und Rabattgruppen eingelesen haben, können Sie die eigendlichen Artikeldaten einlesen. In diesen Daten
- stehen

Verzweigungen zu den Warengruppen und den Rabattgruppen, die dann

mit berücksichtigt werden können.

4.) Nachdem Sie alle Daten eingelesen haben überprüfen Sie, ob die Daten

korrekt eingelesen wurden. Wenn nicht versuchen Sie es nocheinmal oder

wenden Sie an AFS-Software.

#### Nachträgliche Preisänderungen ohne Datanormdisketten:

Sie haben nun zwei Möglichkeiten, um Preise für die Artikel zu ändern:

- 1.) Für den gesamten Artikelstamm: Wählen Sie dazu den Menüpunkt Artikelliste an. (Fortsetzung siehe unten)
- 2.) Für bestimmte Artikelgruppen: Wählen Sie dazu den Menüpunkt Artikelbearbeiten an: Hier bekommen Sie nun ein leeres Artikelformular. Geben Sie nun

ein Suchkriterium ein und klicken Sie die Lupe an: z.B. Sie möchten die Warengruppe **Büro** ändern. Geben Sie dazu in das Eingabenfeld **Warengruppe** Büro ein und klicken die Lupe an. Anschließend wird Ihen eine Artikelliste ausgegeben.

#### **Fortsetzung:**

Nachdem Sie nun die Artikelliste erzeugt haben, können Sie alle Artikel ändern, die in dieser Liste stehen. Wählen Sie nun den Menüpunkt Preisänderung an.

Es erscheint der Preisänderungsdialog. In diesem können zuerst auswählen, wie die Preisänderung erfolgen soll:

- 1.) Prozentwert: Die Einträge in den Feldern VK1-VK3 sind Prozentangaben, um die die Preise geändert werden sollen.
- 2.) Absolutwert: Die Einträge in den Feldern VK1-VK3 sind Währungsangaben (z.B. 5,- DM), um die die Preise geändert werden sollen.

Nachdem Sie nun eingestellt haben, wie Ihre Preisänderung erfolgen soll, geben Sie nun den Wert ein, um den Ihre Preise geändert werden sollen. Ihnen stehen zu diesem Zweck die Eingabefelder VK1-VK-3 zur Verfügung. Geben Sie dort den Wert ein, um den der entsprechende Verkaufspreis geändert werden soll.

Ist einer der alten Artikelpreise null, so wird dieser Artikelpreis nicht geändert.

## **Die Menüleisten**

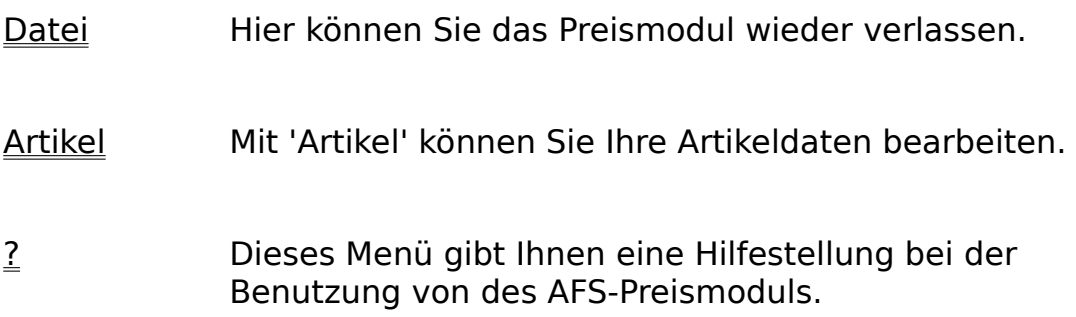

## **Die Menüleiste Datei**

Beenden Mit 'Beenden' können Sie das AFS-Preismodul verlassen.

## **Die Menüleiste 'Artikel'**

Mit 'Artikel' können Sie Ihre Artikel bearbeiten.

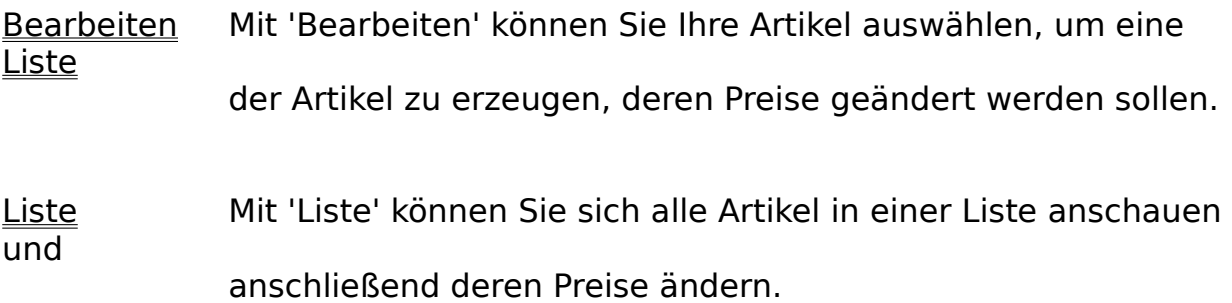

## **Der Menüpunkt 'Bearbeiten'**

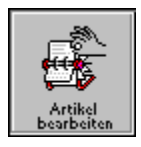

Mit 'Bearbeiten' können Sie Ihre Artikel auswählen, um eine Liste der Artikel zu erzeugen, deren Preise geändert werden sollen.

Zu diesem Zweck wird das Artikel-Formular verwendet.

### **Das 'Artikel-Formular'**

Die Artikelnummer wird automatisch bei der Eingabe eines neuen Artikels bzw. bei der Übernahme eines Artikels, sofern er der letzte Datensatz ist um eins erhöht. Sie können aber auch die Artikelnummer löschen und eine Nummer Ihrer Wahl eingeben. Danach setzen Sie den Umsatzsteuersatz fest  $(0=15\%, 1=7\%, 2=0\%).$ 

In den Feldern 1.-4. Bezeichnung geben Sie den Text ein, welcher in dem Standartrechnungsformular unter dem Punkt 'Bezeichnung' erscheint. In dem Feld 'Warengruppe' können Sie einen beliebigen

Warengruppennamen eingeben. Möchten Sie später einen Artikel suchen, so können Sie die Suche auf eine bestimmte Warengruppe einschränken, Sie müssen also nicht alle vorhandenen Artikel durchsuchen. Vor allem bei der Suche in großen Artikelbeständen werden Sie diese Vorauswahlmöglichkeit sehr zu schätzen wissen.

Die Einheit für Ihren Artikel können Sie durch anklicken der Schalter '**Stück**', '**Stunde**', '**Liter**', '**KG**', oder '**Menge**' auswählen. Sollte keine dieser Einheiten aus Ihren Artikel zutreffen, so steht es Ihnen natürlich frei, eine Einheit Ihrer Wahl in dem Feld einzugeben z.B. Meter, Dutzend usw. In dem Feld '**Rabattfähig**' bestimmen Sie durch '**J**' oder '**N**' ob Sie für diesen Artikel Rabatte gewähren wollen oder nicht. Voreingestellt ist hier '**J**'. Mit Lagerartikel '**J**' / '**N**' legen Sie fest, ob Sie diesen Artikel in Ihr Lager aufnehmen wollen. Bei '**J**' wird der Artikel z.B. beim Verkauf automatisch von Ihrem Lager abgebucht oder beim Stornieren eines Auftrags dorthin zurückgebucht. Im Feld 'EK' geben Sie Ihren Nettoeinkaufspreis ein. In den Feldern '**VK 1'** bis '**VK 3**' können Sie drei verschiedene Verkaufspreise festsetzen. Welcher Kunde welchen Preis zugewiesen bekommt wird in dem festgelegt. Im Feld '**Bemerkung**' können Sie eine Bemerkung für den internen Gebrauch eingeben.

Durch betätigen des Schalters '**Kalkulation**' öffnen Sie in das Kalkulationsformular.

#### **Die Schalter:**

 $\overline{?}$ 

Ruft das Hilfesystem auf

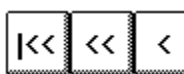

Der linke der drei Schalter läßt Sie bei der Anwahl zum ersten Datensatz der Datei springen. Mit dem mittleren der drei Schalter können Sie zehn Datensätze zurückblättern und mit dem rechten der drei Schaltern können Sie um einen Datensatz zurückblättern. Wenn geblättert wird, so werden alle Veränderungen des

Datensatzes abgespeichert.

#### ∥ >> ∥ >>||  $\sum$

Der linke der drei Schalter läßt Sie bei der Anwahl zum letzten Datensatz der Datei springen. Mit dem mittleren der drei Schalter können Sie zehn Datensätze vorblättern und mit dem rechten der drei Schaltern können Sie um einen Datensatz vorblättern. Wenn geblättert wird, so werden alle Veränderungen des Datensatzes abgespeichert.

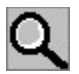

Mit diesem Feld können Sie einen Datensatz suchen.

#### **Beispiel:**

Sie suchen einen Artikel mit Namen **Test**. Löschen Sie zuerst die Artikelnummer und geben Sie in dem Bezeichnungsfeld den zu suchenden Namen ein, in diesem Fall **Test**. Anschließend klicken Sie auf die **Lupe**. Sollte der Name in der Artikeldatei vorhanden sein, so wird nun ein Fenster geöffnet mit allen Artikeln, in welchen die Zeichenfolge 'test' vorkommt und diese in Listenform angezeigt. Klicken Sie nun den gewünschten Namen an oder gehen Sie mit den Cursor-Tasten auf den gewünschten Artikel (wird farbig unterlegt) und drücken Sie die '**Enter**'-Taste. Der gewünschte Datensatz wird nun in das Formular übernommen. Falls die gesuchte Zeichenfolge nicht gefunden wurde, so ertönt ein Warnton. Falls Sie nun mitten in der Datei stehen, wählen Sie bevor Sie die Lupe anklicken, als Feld zum säubern des Datensatzes an und geben anschließend die Suchdaten ein. Wählen Sie nun die Lupe an (**ACHTUNG:** wenn Sie säubern benutzt haben, wählen Sie nicht das Übernehmen-Feld an, damit der Datensatz nicht leer abgespeichert wird!!).

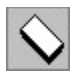

Dieser Schalter säubert das Formular.

Kalkulation: siehe 'Kalkulationsformular'

Übernehmen: fügt den aktuellen Datensatz in die Artikeldatei ein und speichert

die eingegebenen Daten ab.

Abbruch: Schließt Kundenbearbeitungsfenster ohne aktuellen Datensatz abzuspeichern

## **Das Kalkulationsformular**

Hier können Sie nun die Preise für ihre Artikel kalkulieren.

Es erscheint der von Ihnen eingegebene EK. Geben Sie nun in dem Feld '**Gewinn**' den von Ihnen gewünschten Gewinnsatz in Prozent ein und schließen Sie die Eingabe mit der 'Enter'-Taste ab oder verlassen Sie das Feld mittels der Maus. AFS-Faktura berechnet nun den Brutto- und den Nettoverkaufspreis für Ihren Artikel. Sollten Sie mit den ermittelten Preisen nicht zufrieden sein, so können Sie diese selbstverständlich ändern bzw. durch ändern des Prozentsatzes neu berechnen lassen. Sollten die ermittelten Preise Ihren Vorstellungen entsprechen, so werden die Preise durch betätigen den Schalters '**Übernehmen**' für den aktuellen Artikel in die Artikeldatei übernommen und abgespeichert.    Mit dem Schalter '**Abbruch**' können Sie die Kalkulation wieder verwerfen.

### **Der Menüpunkt 'Liste'**

Durch die Anwahl des Menüpunktes 'Liste' werden die vorhandenen Artikeldaten in Tabellenform angezeigt. Wenn Sie einen Artikel mit der Maus anklicken, so werden die Daten des gewählten Artikels in das Artikelformular übernommen.

Mit den **Cursor-, Pos1-, Ende-, PageUp-, PageDown- Tasten** können Sie sich durch die Liste bewegen. Mit der **Enter-Taste** können Sie den Kunden selektieren und im Artikelformular weiter bearbeiten. Mit der **Esc-Taste** können Sie die Liste wieder verlassen.

Die Artikel, die in der Liste aufgeführt sind können nun mit dem Menüpunkt Preisänderung durchgeführt werden.

### **Preisänderung**

Mit dem Menüpunkt Preisänderung können Sie die Preis der Artikel ändern, die sich in der Artikelliste befinden.

Zu diesem Zweck wählen Sie in der Artikelliste den Menüpunkt **Preisänderung** auf. Es erscheint der Preisänderungsdialog. In diesem können zuerst auswählen, wie die Preisänderung erfolgen soll:

- 1.) Prozentwert: Die Einträge in den Feldern VK1-VK3 sind Prozentangaben, um die die Preise geändert werden sollen.
- 2.) Absolutwert: Die Einträge in den Feldern VK1-VK3 sind Währungsangaben (z.B. 5,- DM), um die die Preise geändert werden sollen.

Nachdem Sie nun eingestellt haben, wie Ihre Preisänderung erfolgen soll, geben Sie nun den Wert ein, um den Ihre Preise geändert werden sollen. Ihnen stehen zu diesem Zweck die Eingabefelder VK1-VK-3 zur Verfügung. Geben Sie dort den Wert ein, um den der entsprechende Verkaufspreis geändert werden soll.

Ist einer der alten Artikelpreise null, so wird dieser Artikelpreis nicht geändert.

## **Preisänderungsdialog**

Mit der Hilfe des Preisänderungsdialogs können Sie die Artikelpreise individuell ändern.

Zuerst wählen Sie aus, wie die Preisänderung erfolgen soll:

- 1.) Prozentwert: Die Einträge in den Feldern VK1-VK3 sind Prozentangaben, um die die Preise geändert werden sollen.
- 2.) Absolutwert: Die Einträge in den Feldern VK1-VK3 sind Währungsangaben (z.B. 5,- DM), um die die Preise geändert werden sollen.

Nachdem Sie nun eingestellt haben, wie Ihre Preisänderung erfolgen soll, geben Sie nun den Wert ein, um den Ihre Preise geändert werden sollen. Ihnen stehen zu diesem Zweck die Eingabefelder VK1-VK-3 zur Verfügung. Geben Sie dort den Wert ein, um den der entsprechende Verkaufspreis geändert werden soll.

Ist einer der alten Artikelpreise null, so wird dieser Artikelpreis nicht geändert.

Mit den Schalter **OK** starten Sie die Preisänderung und mit dem Schalter **Abbruch** verhindern Sie die Preisänderung.

### **Die Menüleiste '?'**

Dieses Menü gibt Ihnen eine Hilfestellung bei der Benutzung des Preismoduls.

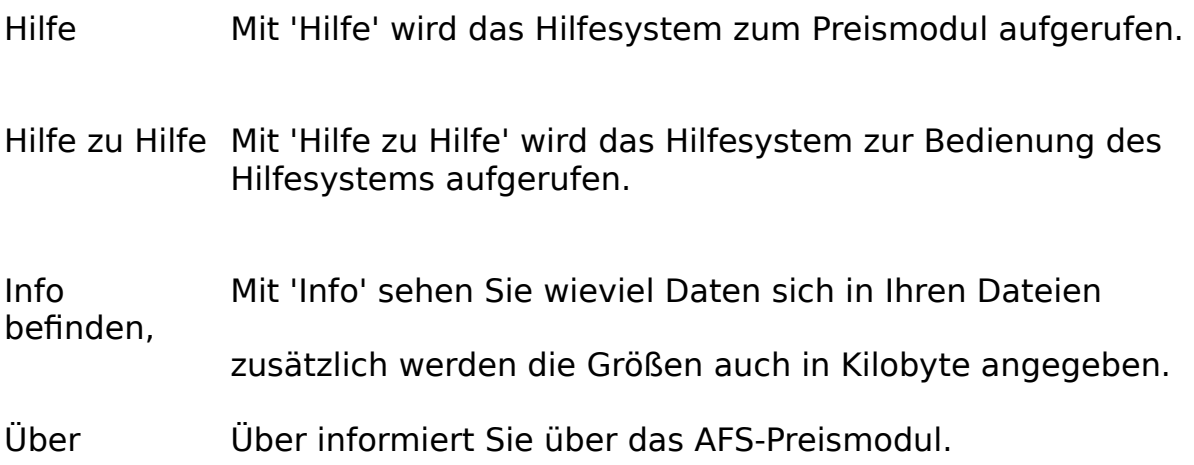

### **Listen in AFS-Softwareprdukten**

Dieses Programm enthält eine umfangreiche und leistungsfähige Listenfunktion, mit der alle Daten des Programms aufgelistet werden können. Diese Auflistung der Daten kann anschließend über Ausgabefunktionen gedruckt und exportiert werden.

#### **Welche Einstellmöglichkeiten habe ich als Benutzer ?**

Die einzelnen Felder der Listen haben eine vorgegebene Breite. Ist Ihnen diese Feldbreite (Länge) zu groß (viel leerer Platz) oder zu klein (es wird zu wenig angezeigt), dann kann man diese Feldbreite mit der Maus verändern. Gehen Sie dazu auf die oberste Zeile der Liste. Die Feldwörter (Überschrift der Spalten) sind durch Linien getrennt. Wenn Sie nun in der obersten Zeile mit der Maus über die Linie fahren verändert sich das Aussehen der Maus. Drücken Sie nun die linke Maustaste und bewegen Sie nun die Maus. Jetzt können Sie sehen, wie sich die Spaltenbreite ändert. Lassen Sie nun die Maustaste los, wird die Spaltenbreite übernommen und die Tabelle wieder mit Daten gefüllt.

#### **Welche Ausgabemöglichkeiten der Daten hat man?**

Die Listenfunktion des Programms hat eine Druck- und Exportmöglichkeit.

#### **eine Liste drucken?**

Wählen Sie im Menü der Liste die Menüleiste Ausgeben und den Menüpunkt Liste drucken an. Es erscheint nun ein Dialogfenster, mit dem Sie alle Einstellungen vornehmen können und die Liste drucken können.

#### **eine Liste exportieren?**

Wählen Sie im Menü der Liste die Menüleiste Ausgeben und den Menüpunkt Liste exportieren an. Es erscheint nun ein Dialogfenster, mit dem Sie alle Einstellungen vornehmen können und die Liste exportieren können.

## **Listendruck-Dialog**

Mit diesem Dialogfenster können Sie einstellen, wie die Daten der Liste ausgedruckt werden sollen.

Mit den oberen beiden Schaltern können Sie wählen, wie die Daten ausgegeben werden sollen. Ob diese, wie auf den Bildschirm dargestellt, ausgegeben werden sollen oder ob Sie ein eigenes Formular erstellt haben (siehe Formulareditor und Formularsprache) und dieses mit den Daten füllen möchten.

Als nächstes können Sie auswählen, welche Daten der Liste ausgegeben werden sollen. Schalten Sie den Schalter alle Daten ausgeben ein (Kreuz in der Mitte), so werden alle Daten der Liste ausgegeben. Wenn Sie nur bestimmte Daten ausgeben möchten, so können Sie die Position in den Feldern von und bis einstellen. Hier geben Sie bitte die Positionsnummern ein, die in der Spalte Pos stehen!

Wählen Sie nun den Schalter OK an, so wird die Liste gedruckt. Mit Abbruch wird die Ausgabe abgebrochen und mit Hilfe können Sie das Hilfesystem aufrufen.

## **Listenexport-Dialog**

Mit diesem Dialogfenster können Sie einstellen, wie die Daten der Liste exportiert werden sollen.

Unten links können Sie auswählen, welche Daten der Liste ausgegeben werden sollen. Schalten Sie den Schalter alle Daten ausgeben ein (Kreuz in der Mitte), so werden alle Daten der Liste ausgegeben. Wenn Sie nur bestimmte Daten ausgeben möchten, so können Sie die Position in den Feldern von und bis einstellen. Hier geben Sie bitte die Positionsnummern ein, die in der Spalte Pos stehen!

Rechts können Sie das Format wählen, mit dem die Daten exportiert werden sollen oder ob Sie ein eigenes Formular erstellt haben (siehe Formulareditor und Formularsprache) und die Daten mit diesem Format ausgegeben werden sollen. Mit dieser Funktion ist es möglich, die Daten zu jedem Programm zu exportieren, da ein entsprechendes Format eingestellt werden kann.

Wählen Sie nun den Schalter OK an, so wird die Liste exportiert. Mit Abbruch wird die Ausgabe abgebrochen und mit Hilfe können Sie das Hilfesystem aufrufen.

#### **Folgende Formate sind vordefiniert zum exportieren:**

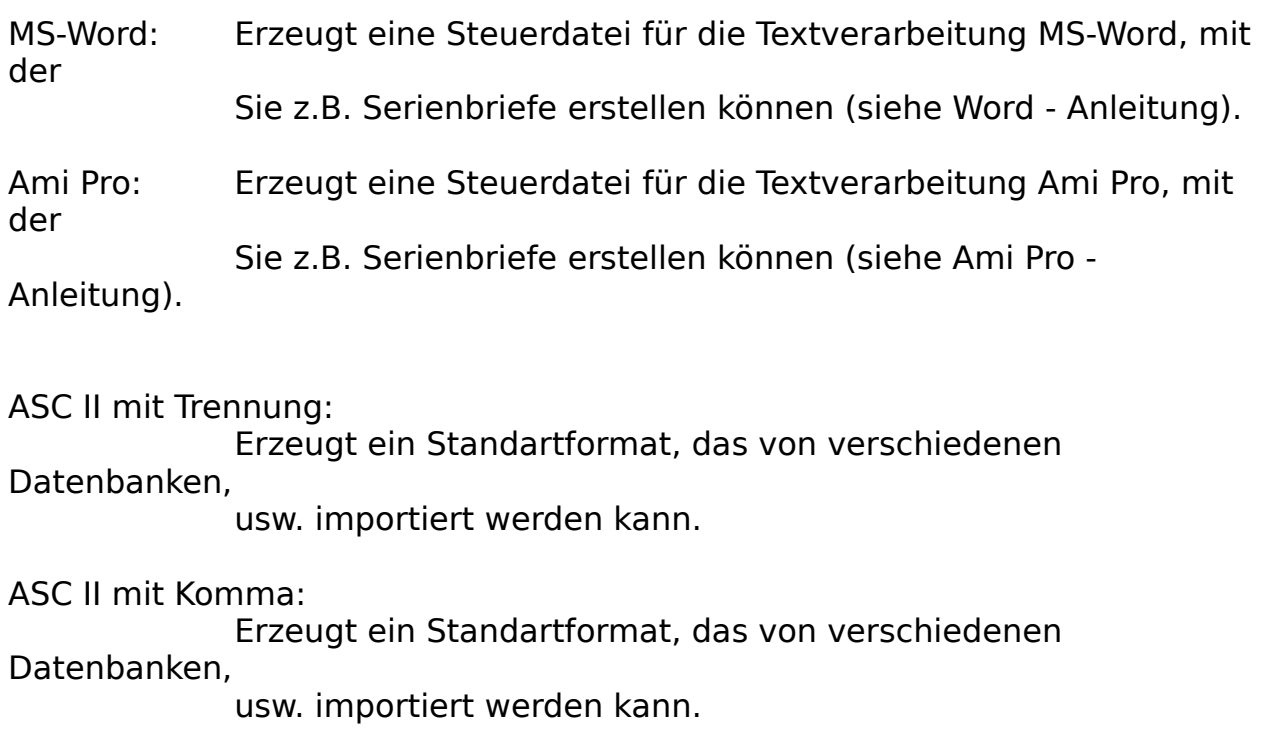

eigenes Formular (eigene Definition):

Hier können Sie ein selbst definiertes Format ausgeben lassen. Die Definition erfolgt über die Formularsprache.

### **Listen-Desinger**

Mit diesem Listendesigner können Sie das Aussehen der Liste einstellen.

Die nachfolgenden Felder haben folgende Bedeutung:

#### verfügbare Daten für diese Tabelle:

Hier werden alle Felder aufgezeicht, die für die Liste zur Verfügung stehen. Dies sind die Befehlswörter der Formularsprache. Was diese Befehlswörter ausgeben finden die im Feld **Befehlserklärung (Infofeld)**. Hier wird nochmals erklärt, was das Feld für Daten ausgibt.

#### eingetragene Daten:

Hier werden alle Felder der Liste aufgezeicht, die schon in der Liste eingetragen sind, d.h. die später ausgegeben werden.

#### Spalteneinstellungen:

Hier können Sie für die Felder von **eingetragenen Daten** Einstellungen, wie Länge und Ausrichtung, eingestellt werden.

Klicken Sie in eingetragene Daten das Feld an, für weches Sie die Einstellungen verändern möchten. Danach können Sie für das blau unterlegte Feld die Einstellungen ändern. Folgende Schater habeb folgende Bedeutung:

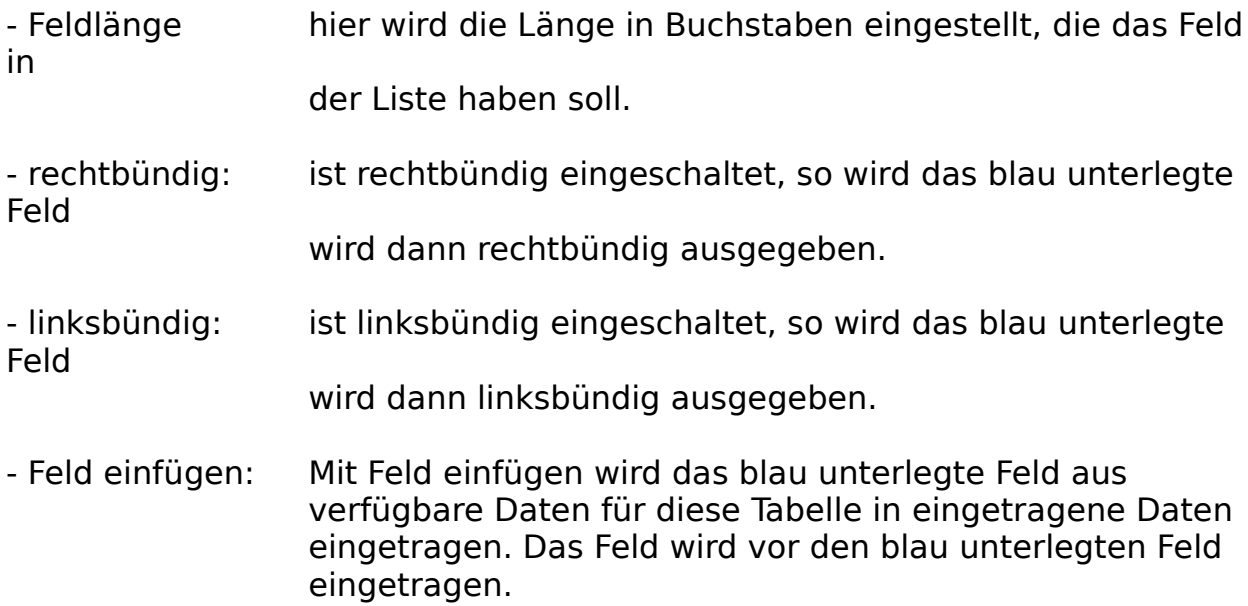

- Feld hinzufügen: Mit Feld hinzufügen wird das blau unterlegte Feld aus verfügbare Daten für diese Tabelle in eingetragene Daten eingetragen. Das Feld als letztes Feld eingetragen.
- Feld löschen: Mit Feld einfügen wird das blau unterlegte Feld aus eingetragene Daten aus der Liste entfernt.

Mit **OK** werden die Änderungen in die Liste übernommen und mit **Abbrechen** wird die Liste so gelassen, wie sie ist.

## **Die Menüleisten (Formulareditor)**

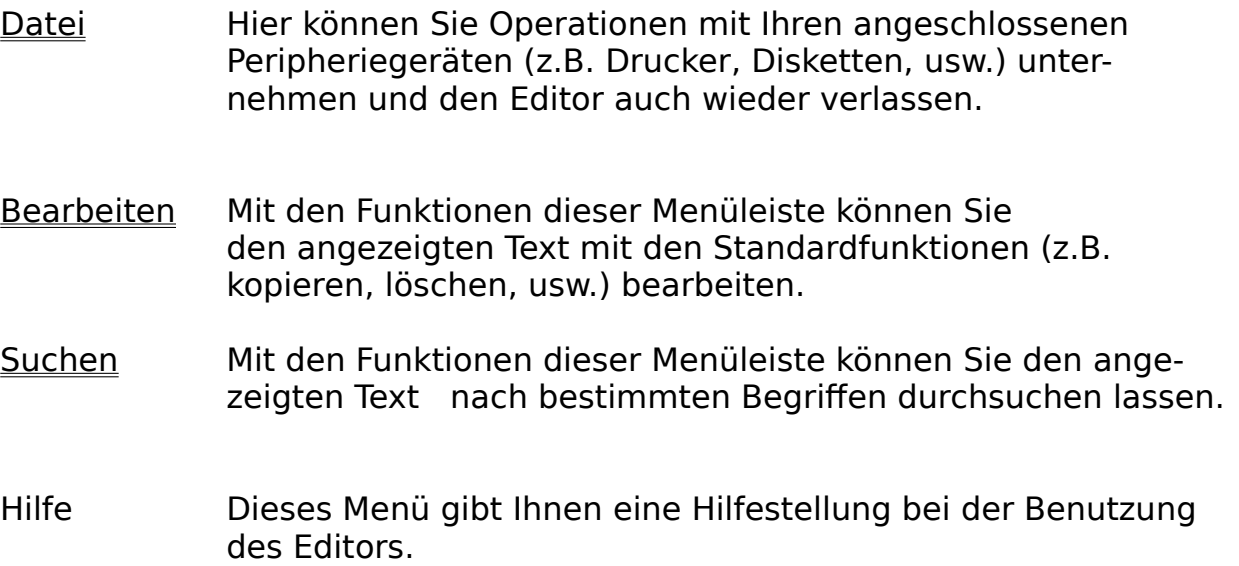

## **Die Dialogboxen**

- Suchen Mit dieser Dialogbox können Sie nach bestimmten Textstellen in Ihrem Text suchen lassen.
- Ersetzen Mit dieser Dialogbox können Sie nach bestimmten Textstellen in Ihrem Text suchen lassen und diese anschließend durch einen definierten Text ersetzen.

## **Dialogbox-Suchen**

Mit dieser Dialogbox können Sie nach bestimmten Textstellen in Ihrem Text suchen lassen.

Geben Sie dazu in der Textspalte '**Suchen nach**' den Text ein, nach dem nun gesucht werden soll.

Ist der Schalter '**Groß-/Kleinschreibung**' eingeschaltet, so wird auch die Groß- und Kleinschreibung bei der Suche mit berücksichtigt.

Mit den Schaltern '**Aufwärts**' und '**Abwärts**' können Sie die Suchrichtung bestimmen.

Die Suche wird mit dem Schalter '**Suchen**' gestartet. Wenn sich der gesuchte Text findet, wird die Schreibmarke an dieser Textstelle positioniert.

### **Dialogbox-Ersetzen**

Mit dieser Dialogbox können Sie nach bestimmten Textstellen in Ihrem Text suchen lassen und diesen anschließend durch einen definierten Text ersetzen.

Geben Sie dazu in der Textzeile '**Suchen nach**' den Text ein, nach dem nun gesucht

werden soll. Der Text, der den zu suchenden ersetzen soll, muß in die Zeile '**Ersetzen durch**' eingegeben werden.

Ist der Schalter '**Groß-/Kleinschreibung**' eingeschaltet, so wird auch die Groß- und

Kleinschreibung bei der Suche mit berücksichtigt.

Mit den Schaltern '**Aufwärts**' und '**Abwärts**' können Sie die Suchrichtung bestimmen.

Die Suche wird mit dem Schalter '**Suchen**' gestartet. Wenn sich der gesuchte Text findet, wird die Schreibmarke an dieser Textstelle positioniert.

Mit dem Schalter '**Ersetzen**' wird der gefundene Text durch den in der '**Ersetzen durch**' ersetzt.

## **Die Menüleiste Datei**

Hier können Sie Operationen mit Ihren angeschlossenen Peripheriegeräten (z.B. Drucker, Plotter, usw.) unternehmen und den Editor auch wieder verlassen.

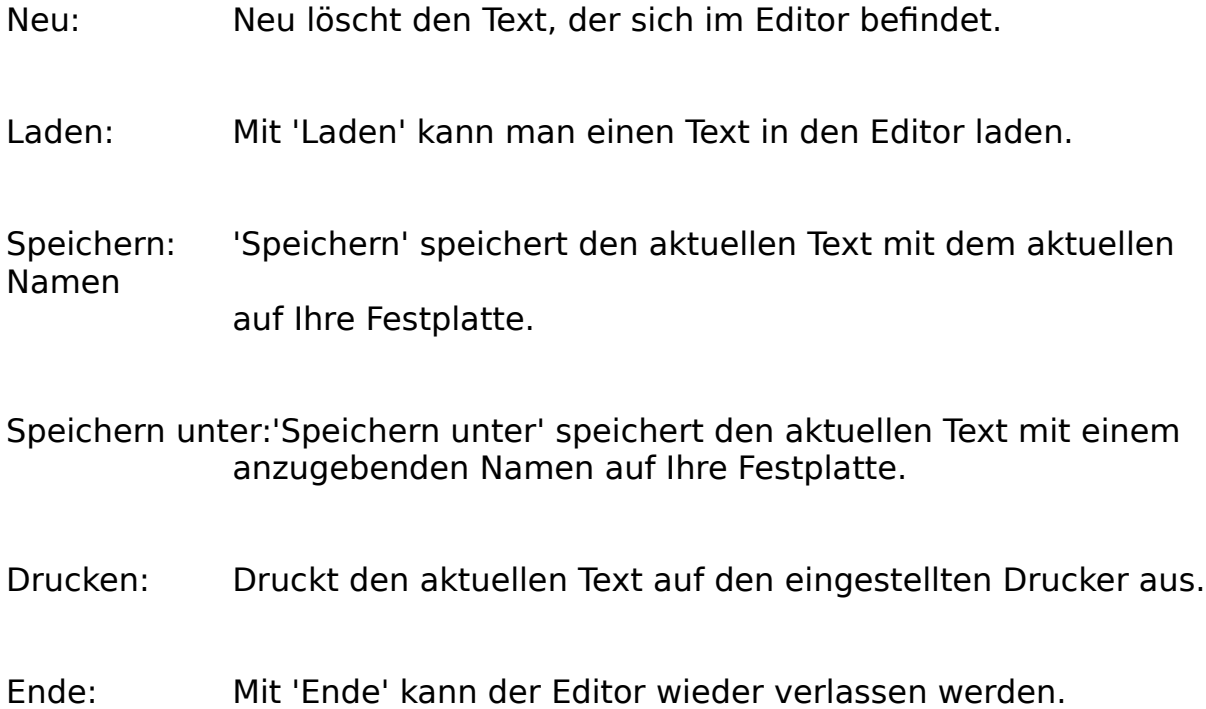

### **Die Menüleiste Bearbeiten**

Mit den Funktionen dieser Menüleiste können Sie den angezeigten Text mit den Standardfunktionen (z.B. kopieren, löschen, usw.) bearbeiten. Rückgängig: Mit 'Rückgängig' wird die letzte Änderung, die Sie am Text vorgenommen haben, zurückgenommen. Ausschneiden: Der eingerahmte Textabschnitt wird aus dem Text entfernt und kann mit 'Einfügen' wieder ab der aktuellen Position eingefügt werden. Kopieren: Der eingerahmte Textabschnitt wird aus dem Text kopiert und kann mit 'Einfügen' wieder ab der aktuellen Position eingefügt werden. Einfügen: 'Einfügen' fügt den zuletzt ausgeschnittenen oder kopierten **Text** an der aktuellen Position ein. Löschen: Der eingerahmte Textabschnitt wird aus dem Text entfernt und kann nur noch mit 'Rückgängig' wieder zurückgeholt werden.

## **Die Menüleiste Suchen**

Mit den Funktionen dieser Menüleiste können Sie den angezeigten Text    nach bestimmten Begriffen durchsuchen oder ersetzen lassen.

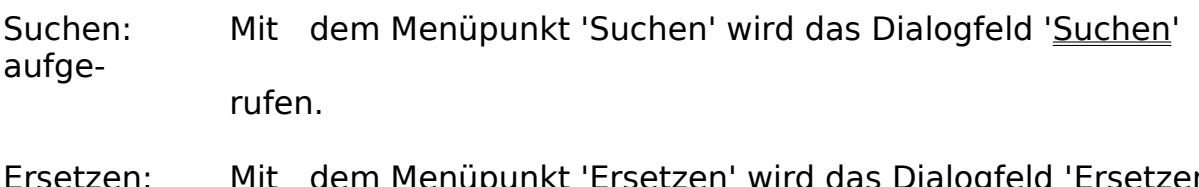

Ersetzen: Mit dem Menüpunkt 'Ersetzen' wird das Dialogfeld 'Ersetzen' aufgerufen.

### **Softwareprodukte von AFS-Software**

#### AFS-Faktura V3.x für Windows

Die Fakturierung für Windows, Import/Export (z.B. DBase, usw.), Formulareditor zu gestalten eigener Druckausgaben (z.B. Rechnungen, Mahnungen, usw.). Verwalten Sie Kunden, Lieferanten, Artikel, Lager, Aufträge, usw. AFS-Faktura beinhaltet ein automatisches Mahnwesen, automatisches Bestellwesen, grafische Umsatzauswertungen, viele Sonderdruckfunktionen (Umschläge (verschiedene Formate), Überweisungsträger, und vieles mehr ...

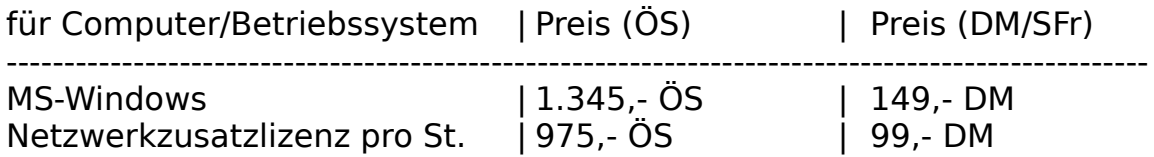

#### AFS-Preismodul für AFS-Faktura

Das Preismodul ermöglicht bei einem großen Artikelstamm eine schnelle Änderung der Preise für den Artikelstamm oder eine bestimmte Gruppe von Artikeln.

Die Preis können in Prozenten oder in Festbeträgen (z.B. 5 DM) geändert werden.

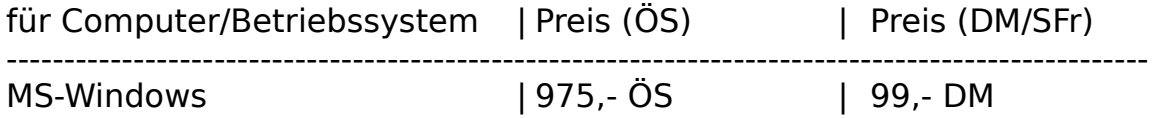

#### AFS-Datanormmodul für AFS-Faktura

Das Datanormmodul enthält den kompletten Funktionsumfang des Preismoduls und bietet zusätzlich die Möglichkeit Preisdisketten, die im Datanormformat sind, einzulesen. (Ideal für Handwerker)

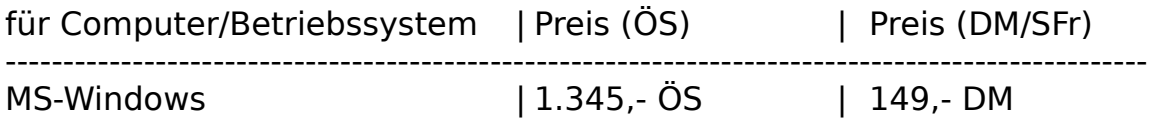

AFS-Einnahme/Ausgaben für Windows

AFS-EA ist eine komplette Einnahme-Überschußrechnung, d.h. es ist eine Buchhaltung ohne doppelter Buchführung. Diese Software ist für Gewerbetreibende und kleinere Firmen ausgelegt. Es können die Aufträge und Bestellungen direkt aus AFS-Faktura übernommen werden. Selbstverständlich können Sie auch eine Kasse verwalten, freie Einnahmen und Ausgaben verarbeiten. Sie können vorgegebene Kontenrahmen benutzen oder auch eigene Kontenrahmen verwenden. AFS-EA erstellt selbständig die Umsatzsteuervoranmeldungen (incl. Formulardruck), Journale, druckt Überweisungsträger, verwaltet Ihre Lieferanten und unterstützt den durch viele Banken angebotenen Datenträgeraustausch, d.h. die Überweisungen werden auf eine Diskette geschrieben und Sie geben bei Ihrer Bank nur noch die Diskette ab (kostengünstiger).

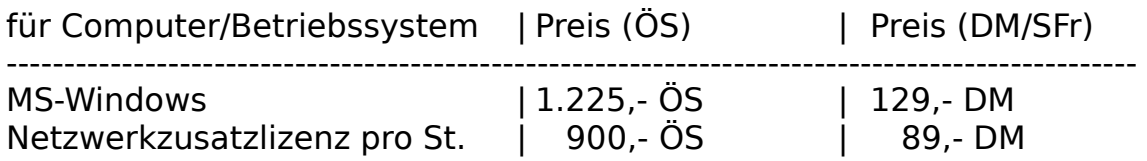

#### AFS-Adresso V2.x für Windows

AFS-Adresso für Windows AFS-Adresso ist eine Hochleistungsadressverwaltung unter Windows mit vielen Profi-Funktionen wie z.B.: Terminplaner, Etikettendruck (auch mehrbahnig) Modemwählfunktion, Umschlagdruck (verschiedene Formate), Import/Export (z.B. Word & AmiPro), Sortierung, Formulareditor zur Erstellung beliebiger Druckerausgaben mit Grafik und True-Type Einbindung. Verwaltet zusätzlich drei Ansprechpartner, Bilder und Sounds zu jeder Adresse.

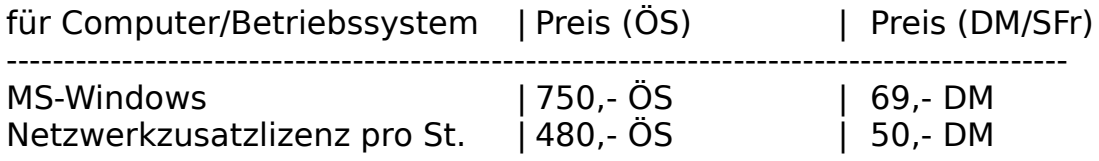

#### AFS (CAD to CNC) Profi-System V1.x

Das AFS (CAD to CNC) Profi-System ist in der Lager, CAD-Zeichnungen in CNC-Programme zu übersetzen. Das Profi-System bietet mehrere Optimierungsmöglichkeiten, einen anpaßbaren Postprozessor (kann an alle CNC-Maschinen angepaßt werden), es können 2D, 2.5 & 3D CNC-Programme erzeugt werden. Als CAD-Importformat wird das DXF-Format benutzt (AutoCad, AutoSketch,...).

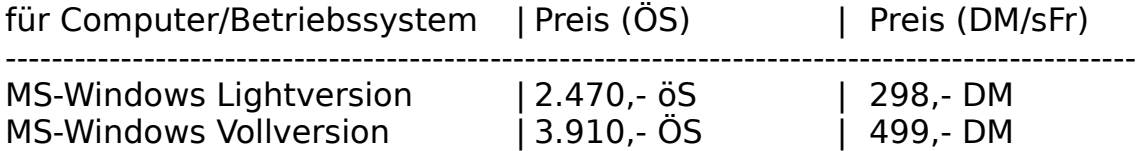

#### AFS (CAD to CNC) V2.x

Wandelt CAD-Zeichnungen in CNC-Programme nach DIN 66025. Es werden HPGL Dateien übersetzt. Programm ist für Heimbetrieb und kleinst Betriebe geeignet, für den professionellen Einsatz empfehlen wir das **Profi-System**.

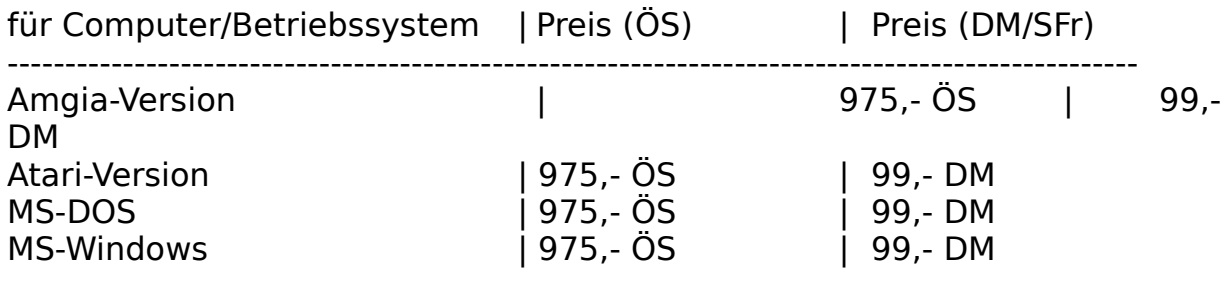

#### Deluxe CNC Animate Drehen V2.4

Leistungsstarker CNC-Drehsimulator nach DIN 66025. Er enthält den kompletten Befehlsumfang nach DIN 66025, alle gängigen Zyklen und M-Funktionen. Desweiteren sind alle CNC-Editoren zur Programmeingabe und zur Einstellung der technologischen Werte enthalten. Die Simulation erfolgt grafisch mit verschieden Optionen: Testlauf (Vektorgrafik), Simulation (man sieht das Werkzeug im Werkstück verfahren), Echtzeit\*) (Simulation in der echten Fertigungszeit mit Zeitangabe). Nach erfolgreicher Simulation ist eine direkte Übergabe\*) an eine CNC-Maschine über die serielle Schnittstelle oder über ein ASCII-Format möglich\*).

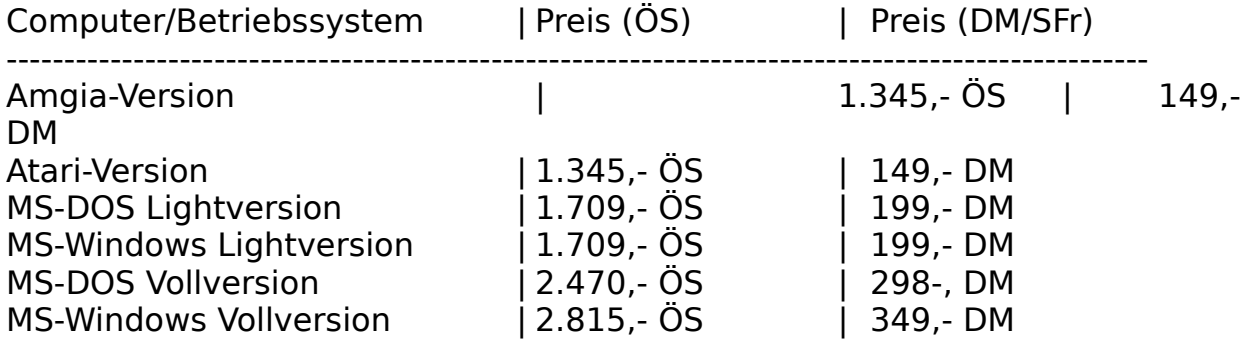

### Deluxe CNC Animate Fräsen V2.4

Leistungsstarker CNC-Frässimulator nach DIN 66025. Er enthält den kompletten Befehlsumfang nach DIN 66025, alle gängigen Zyklen und M-Funktionen. Desweiteren sind alle CNC-Editoren zur Programmeingabe und zur Einstellung der technologischen Werte enthalten. Die Simulation erfolgt grafisch mit verschieden Optionen: Testlauf (Vektorgrafik), Simulation (man sieht das Werkzeug im Werkstück verfahren), Echtzeit\*) (Simulation in der echten Fertigungszeit mit Zeitangabe). Nach erfolgreicher Simulation ist eine direkte Übergabe\*) an eine CNC-Maschine über die serielle Schnittstelle oder über ein ASCII-Format möglich\*).

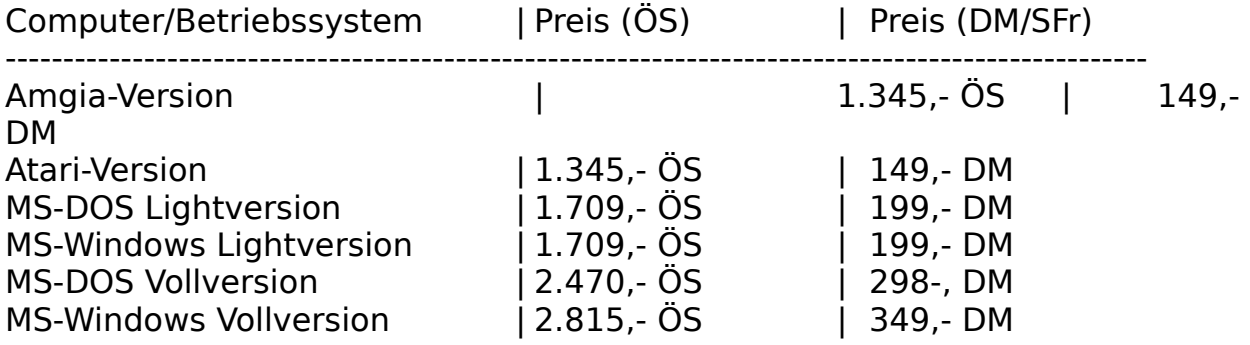

#### AFS - CNC - PAL - Drehen V1.x

Leistungsstarker CNC-Drehsimulator nach der neusten IHK-Palprüfungsordnung für Azubis. Er enthält den kompletten Befehlsumfang nach DIN 66025 und alle PAL - Zyklen. Desweiteren sind alle CNC-Editoren zur Programmeingabe und zur Einstellung der technologischen Werte enthalten. Die Simulation erfolgt grafisch mit verschieden Optionen: Testlauf (Vektorgrafik) und Simulation (man sieht das Werkzeug im Werkstück verfahren). Ideal zur Prüfungsvorbereitung.

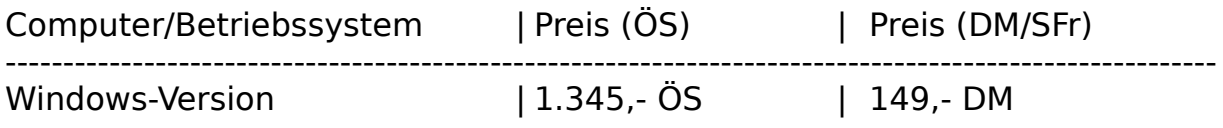

#### AFS - CNC - PAL - Fräsen V1.x

Leistungsstarker CNC-Frässimulator nach der neusten IHK-Palprüfungsordnung für Azubis. Er enthält den kompletten Befehlsumfang nach DIN 66025 und alle PAL - Zyklen. Desweiteren sind alle CNC-Editoren zur Programmeingabe und zur Einstellung der technologischen Werte enthalten. Die Simulation erfolgt grafisch mit verschieden Optionen: Testlauf (Vektorgrafik) und Simulation (man sieht das Werkzeug im Werkstück

verfahren). Ideal zur Prüfunsvorbereitung.

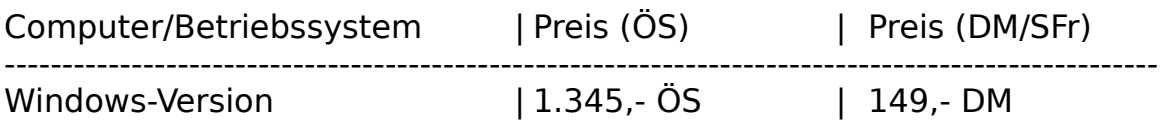

#### AFS (HPGL-Drucker) Konverter

Druckt CAD-Zeichnungen auf allen Druckern (auch Nadel, Tinte und Laser) in verschiedenen Stickstärken und Farben (bei Farbdruckern). Es wird ein Plotter auf Ihrem Drucker simuliert und funktioniert mit jedem CAD-System. Es kann in beliebigen Maßstäben ausgedruckt werden und in höchster Qualität.

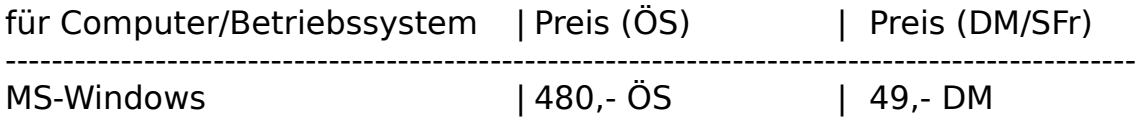

### AFS-SPS V1.x

AFS-SPS ist ein kompletter SPS-Simulator der Hochleistungsklasse. Er beinhaltet mehre Simulationsarten für Ihre SPS-Programme, einen Programmeditor, einen kompletten SPS-Kurs, usw. Er ist hochkompatibel zu AEG und Siemens Steuerungen.

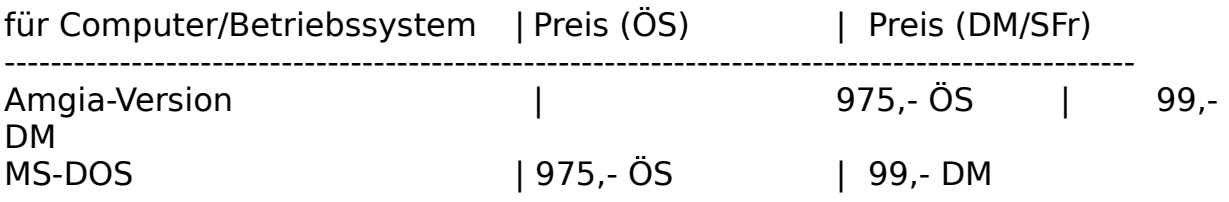

#### AFS-OEM-Editor V1.x

auch unter Windows DOS-Dateien mit allen Deutschen-Umlauten Edieren. Dies ist ein Editor wie der Notizblock im Windowszubehör, mit Ihm können Sie aber DOS-Texte edieren, d.h. wenn Sie sich den Text unter DOS anschauen bzw. verwenden möchten bleiben die deutschen Umlaute erhalten.

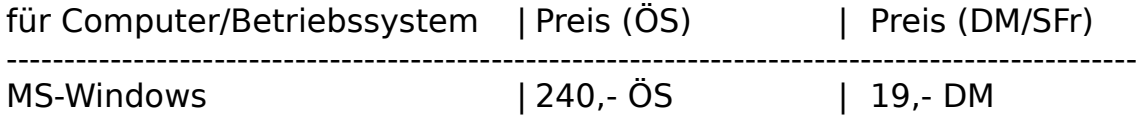

#### DOS-Windows Textkonverter für Windows

Der Konverter wandelt alle DOS-Texte in Windows-Texte und umgekehrt. Haben Sie das Problem, bei alten Texten, die Sie unter DOS erstellt haben sind unter Windows die deutschen Umlaute verschwunden oder bei Texten, die mit einem Windowseditor erstellt wurden sind unter DOS die Texte verschwunden?

Dieses Problem löst nun der Konverter, er wandelt die Umlaute auf Wunsch nach Windows oder nach DOS um. Dies funktioniert bei allen Textarten!

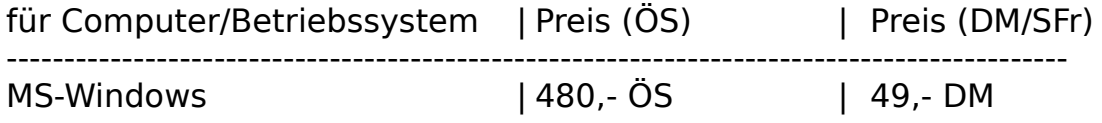

#### Profi Rechnung V2.x

Einfache Fakturierung, zur schnellen Erstellung für Rechnungen, Mahnungen, usw.

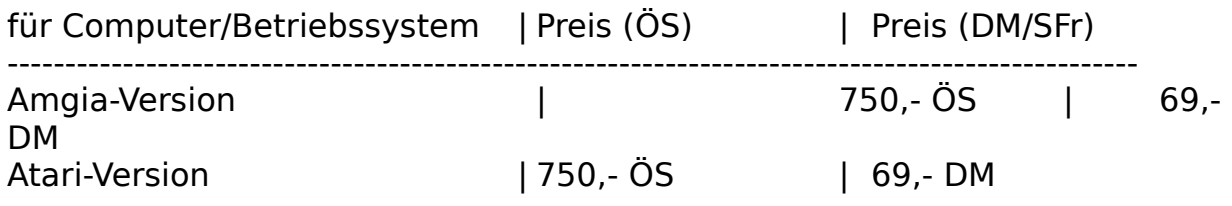

#### Profi Data V2.01 für Amiga

Einfache Datenbank, welche alle Daten verwalten kann, z.H. Adressen, Kunden, Artikel, Lager, Disketten, usw.

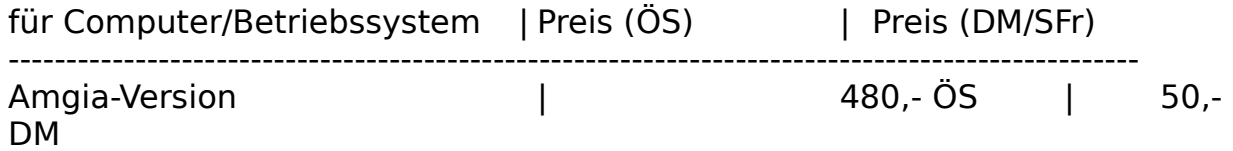

Erfragen Sie unsere Paketpreise!

Für alle Programme existiert ein Updateservice, Preise jeweils erfragen.

Für jedes Programm gibt es eine Test- oder Sharewareversion, dies können Sie für jeweils 6,- DM + Versand von uns beziehen.

Technische und preisliche Änderungen vorbehalten!

**Achtung: Preise sind vom Juni 1995. Bei Bestellungen bitte neu Preise erfragen!**

### **Bezugsadressen:**

Deutschland, EG, usw,

## AFS-Software

Roßbachstr. 17 D-36272 Niederaula

Tel. 0 66 25 / 56 58 Fax. 0 66 25 / 57 30  $(Germany ++49)$ 

**Österreich** 

### PC-Gourmet

Schmid & Witschel OEG Rögergasse 34/2-3 A-1090 Wien

> Tel. 0222 / 310 78 - 01 Fax. 0222 / 310 78 - 02  $(Austria + +43)$

Achtung:Bei Bestellung unbedingt Computertype, Konfiguration und gewünschtes Diskettenformat angeben!!!